第 27 回スカイスポーツシンポジウムでは、オンライン会議アプリに Cisco Webex Meetings を使用します。

1. 事前準備

ご自身の PC 環境に Webex をインストールされていない方は、下記の Webex ダウンロー ドページ下の「従来の Meetings アプリをお探しですか?」からアプリをダウンロードし てインストールしてください。

Webex ダウンロードページ:https://www.webex.com/ja/downloads.html

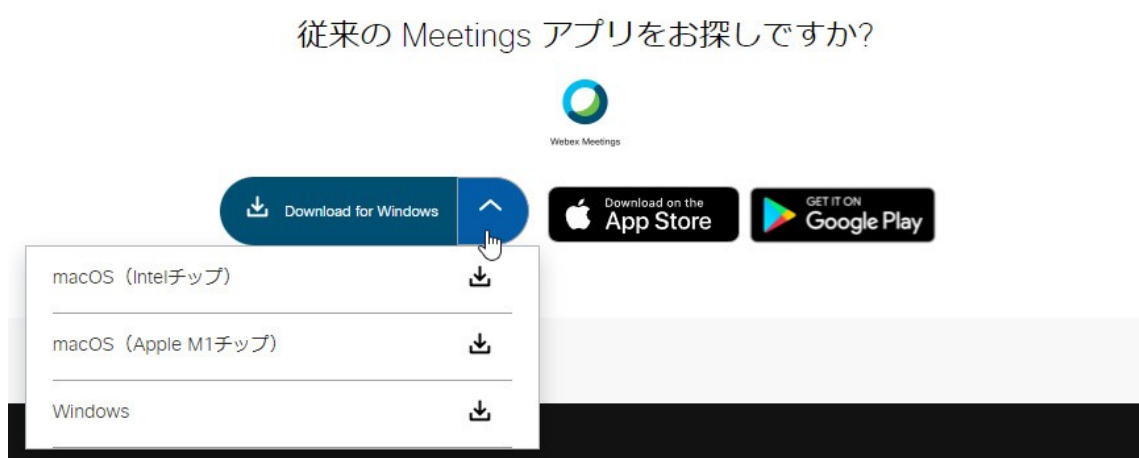

2. ミーティングへの参加 参加登録時に指定されたメールアドレスに、Webex ミーティン グ招待状が届きます。その中の「ミーティングに参加する」ボタンをクリックしてくだ さい。ボタンがクリックできない場合は、「ミーティングリンクから参加する」に記載 されているリンクにアクセスしてください。

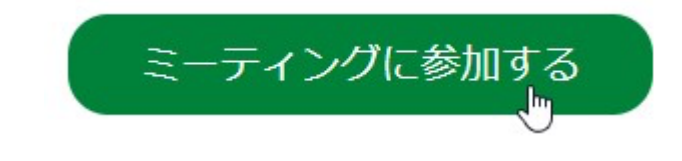

「ミーティングに参加する」ボタンをクリックすると、ブラウザが立ち上がり「Webex を 開きますか?」というプロンプトが表示されます。ここで「Webex を開く」をクリックし てください。Webex Meetings のアプリが起動し、「ミーティングに参加する」の画⾯が表 示されます。

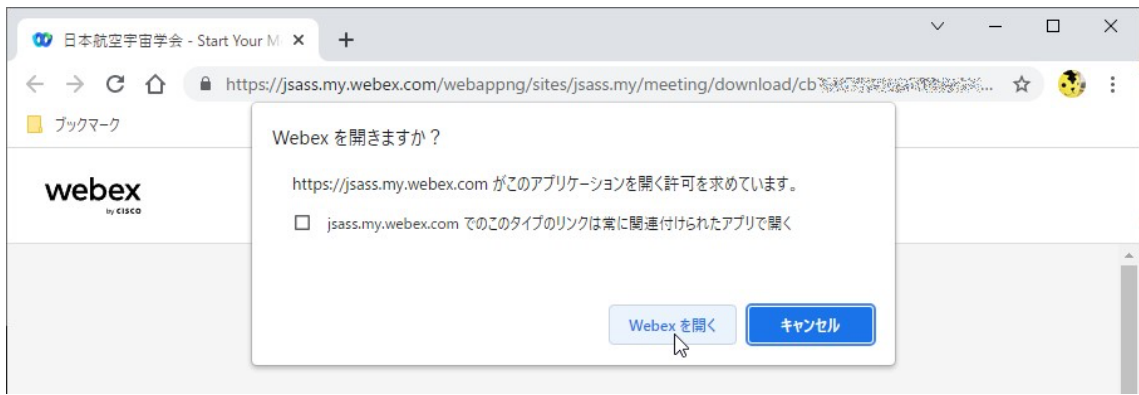

3. 名前、メールアドレスの入力

「ミーティングに参加する」の画面では、名前に「氏名(所属)」の形式で氏名と所属を入 力してください。この例では「大空花子 (JAXA)」としています。メールアドレスには、 参加登録時に指定したメールアドレスを入力してください。入力内容にお間違いのないこ とを確認し、「ゲストとして参加」のボタンをクリックしてください。

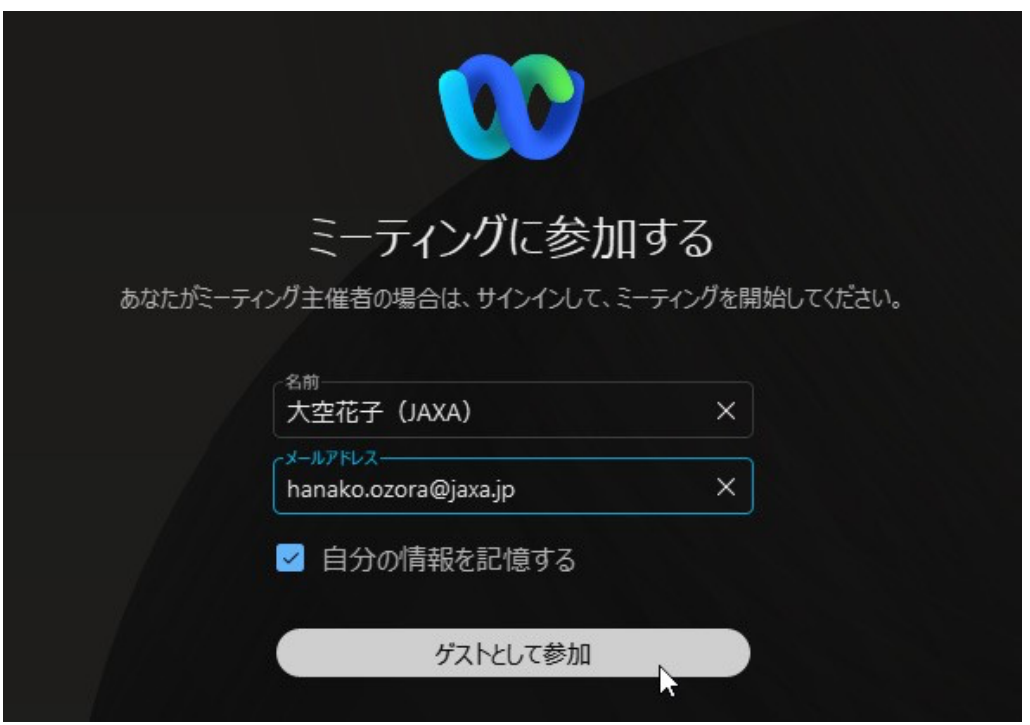

4. オンライン会場への入場 ゲストとして参加すると、オンライン会場への入口画面が表 示されます。ここでは、下図のようにマイクとカメラがオフになっていることをご確認 ください。確認できましたら、「ミーティングに参加する」ボタンをクリックしてくだ さい。

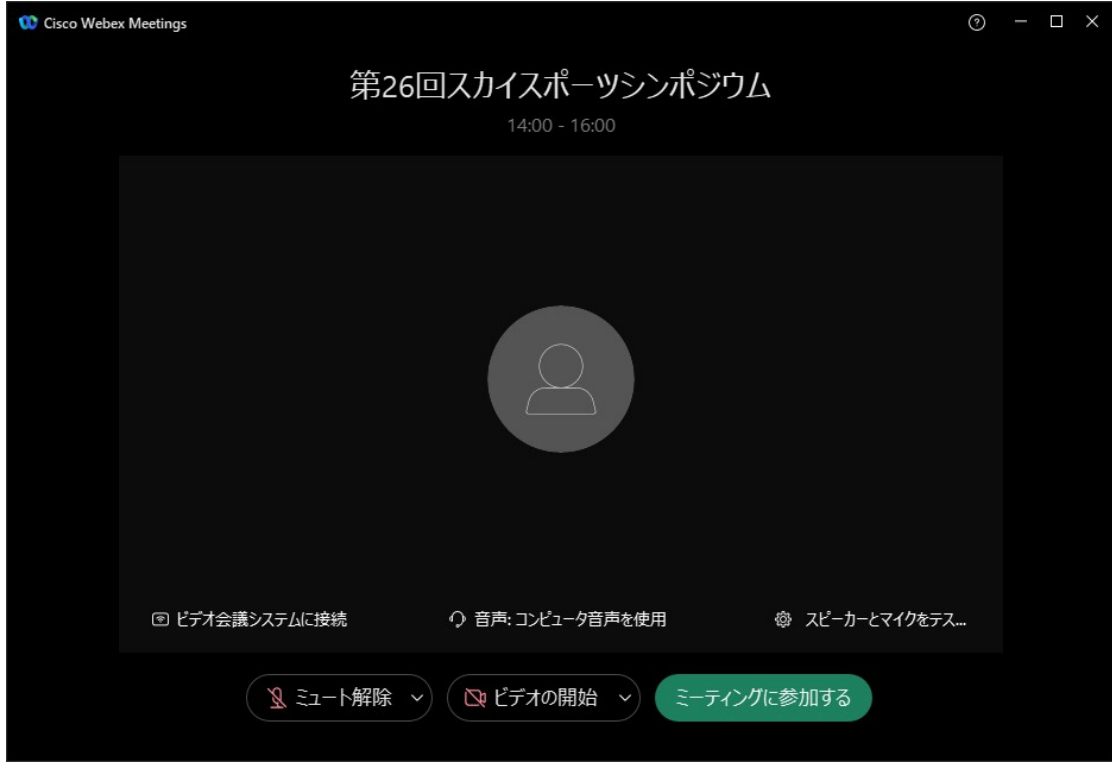

オンライン会場に⼊場すると、次のような画⾯が表⽰されます。

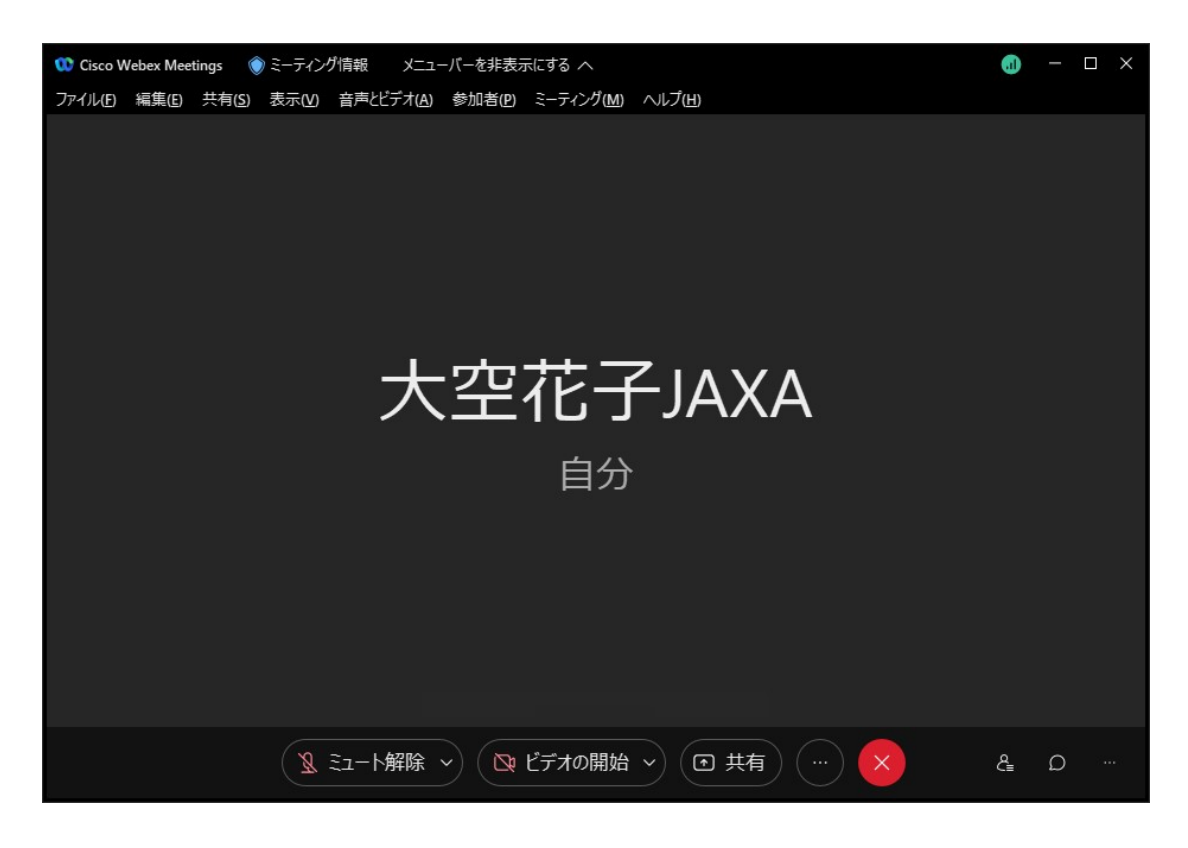

5. 講演者による発表

講演者は、⾃分の PC から発表資料を共有します。発表の順番となりましたら、マイクの ミュートを解除してください。公演中はビデオカメラをオンにして顔を映して発表するこ とを推奨します。マイクとビデオの準備ができましたら、共有する発表資料(Power Point など)を開いてから、「共有」ボタンをクリックしてください。

「コンテンツを共有」画⾯が開きますので、共有する画⾯か発表資料を選択し、「共有」ボ タンをクリックしてください。

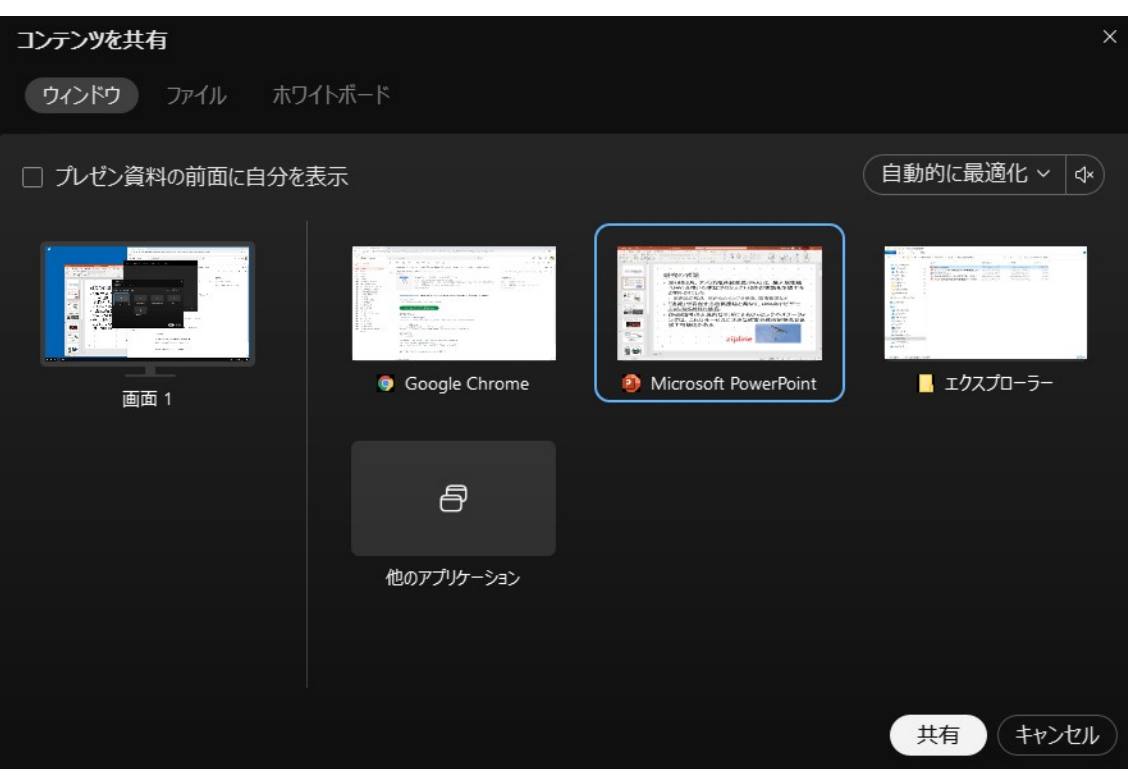

[注意事項] 発表資料に Power Point をお使いの場合は、「スライドショー」タブの「モニ タ」設定において、「発表者ツールを使⽤する」のチェックを外してからスライドショーを 開始してください。

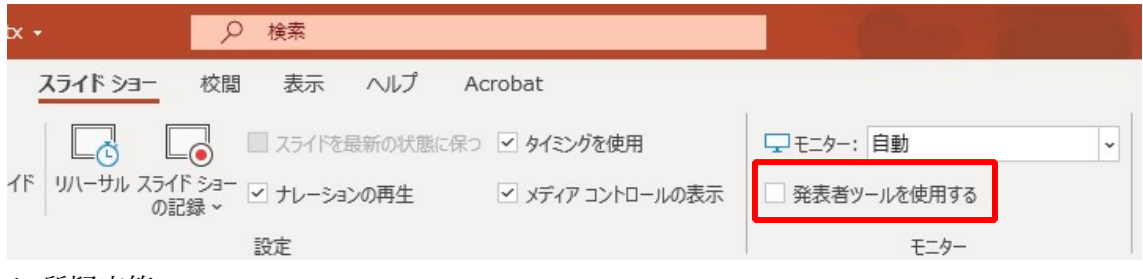

6. 質疑応答

質問したい場合は、Webex アプリの挙手機能を使います。まずは、画面右下の参加者ボタ ンをクリックして、参加者リストを開きます。

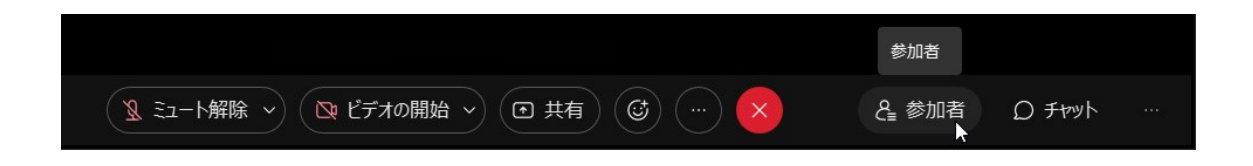

リストの一番上に表示される自分の名前の右隣にマウスを合わせると、挙手ボタンが表示 されます。1回クリックすると挙手、もう1回クリックで取り消しになります。

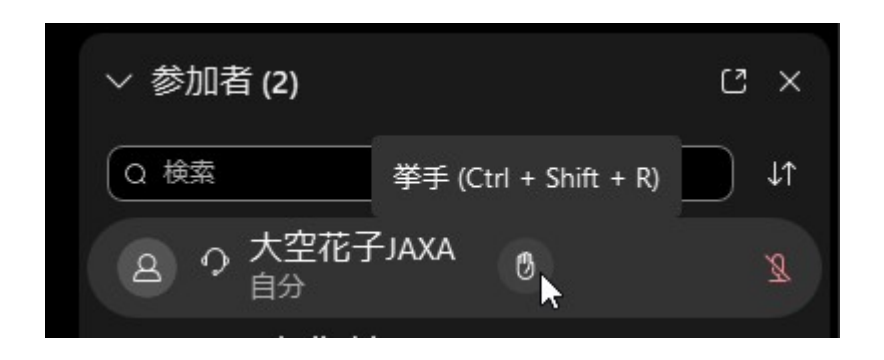

7. 発表の終了

質疑応答後、発表が終了しましたら、講演者はモニタ上部に表示されているタブを開き、 マイクとビデオカメラをオフにし、「共有を停止」ボタンをクリックしてください。

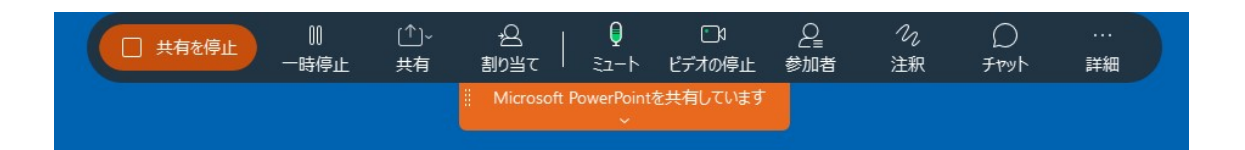

8. オンライン会場から退場 オンライン会場から退場する際は、オンライン会場画面の ×印のボタン(ミーティングから退場)をクリックしてください。

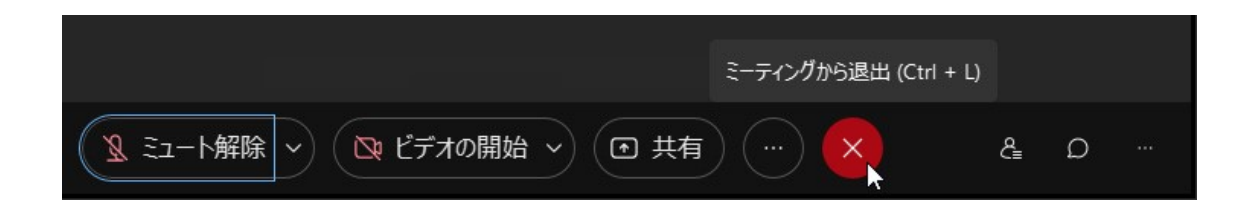